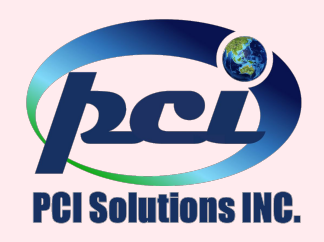

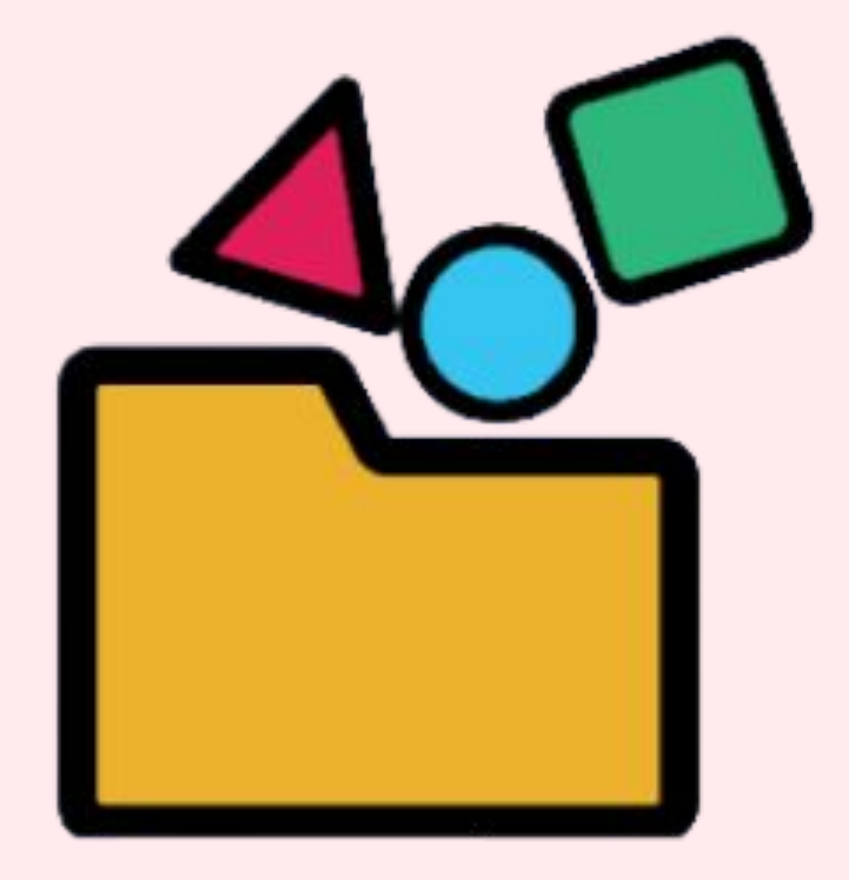

# K-Task利用方法

PCIソリューションズ プラットフォーム事業部

### K-Taskの機能一覧 ‥‥‥‥‥‥‥‥‥‥‥‥‥‥‥‥‥ 3 タスクを作成する …………………………………………4

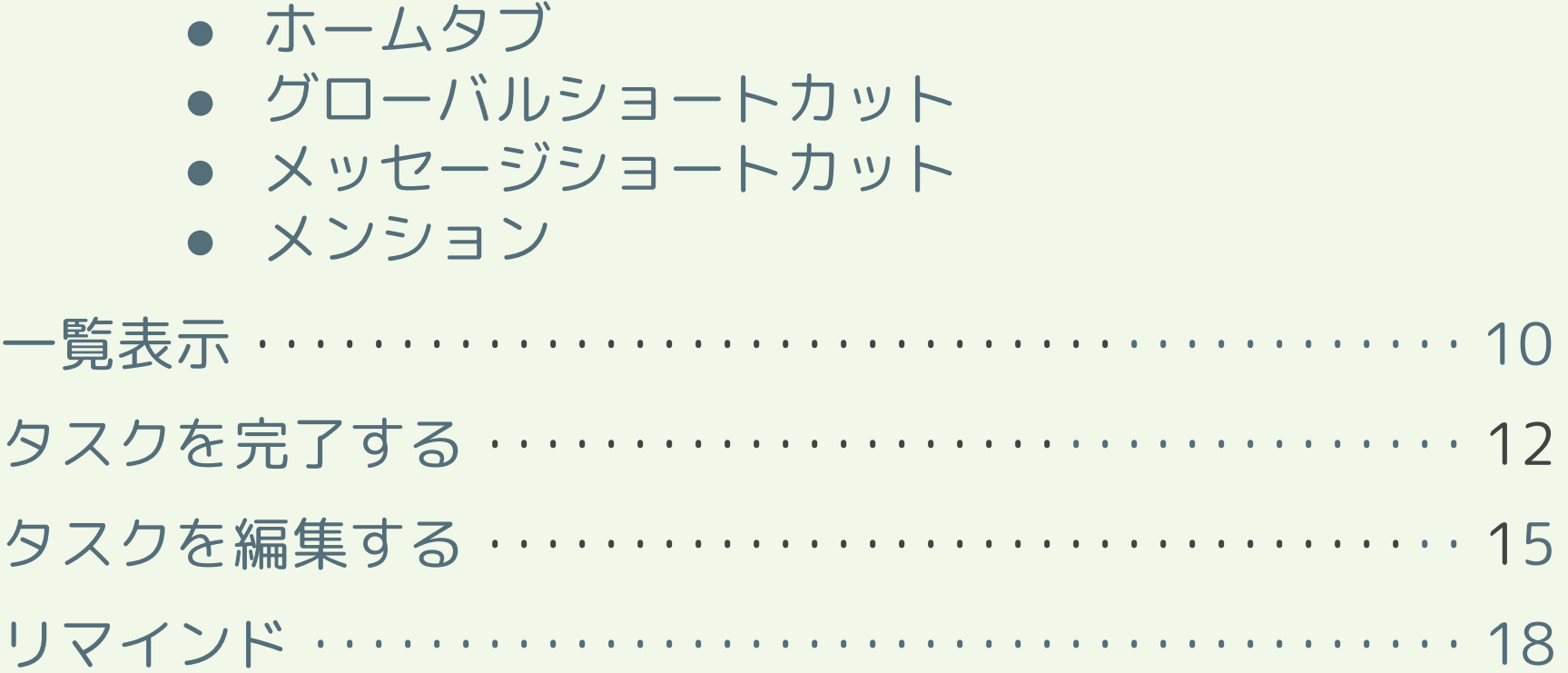

要望・意見を送る ・・・・・・・・・・・・・・・・・・・・・・・・・・・・・・20

2

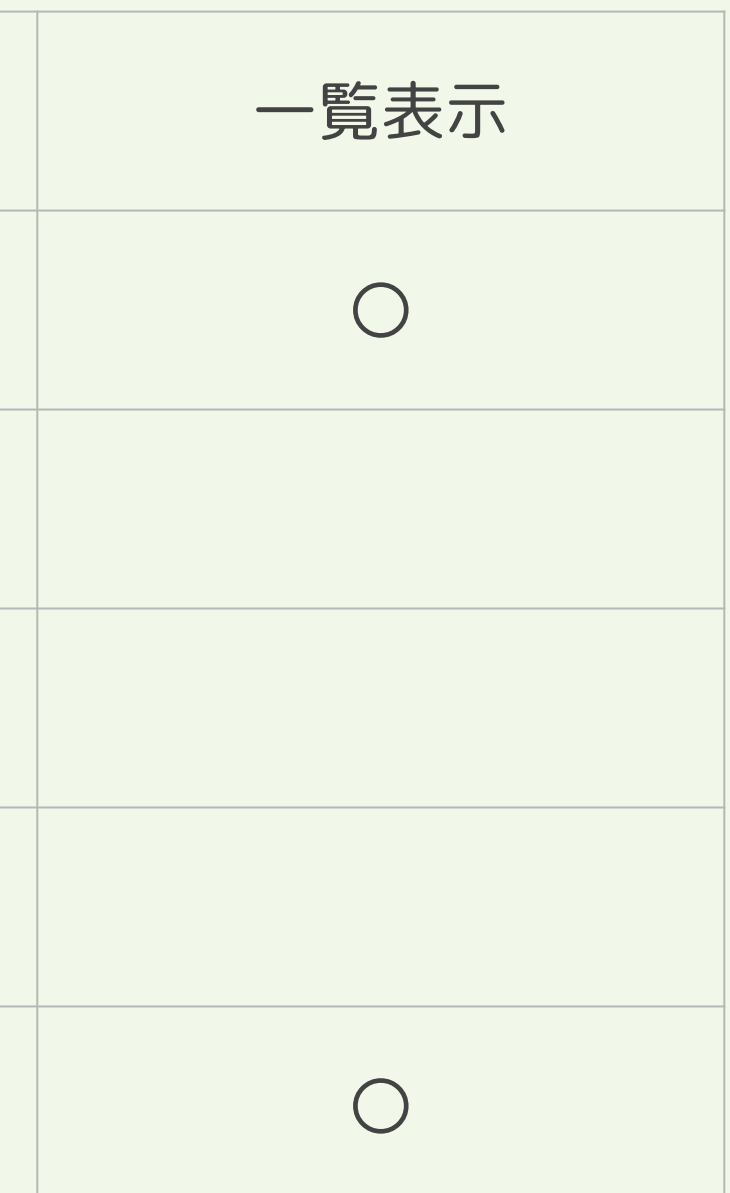

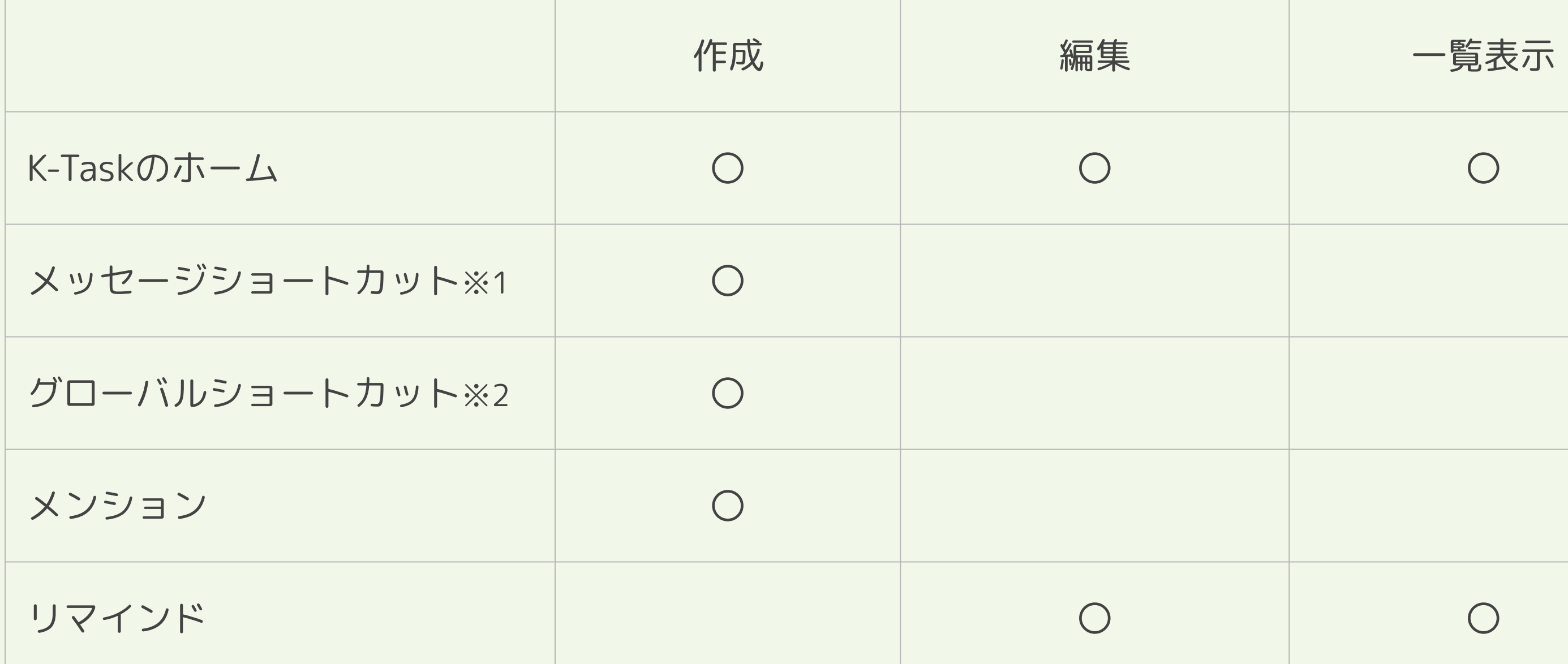

※1 メッセージの「その他」から実行するショートカットです ※2 メッセージ入力欄から実行するショートカットです

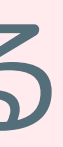

# タスクを作成する

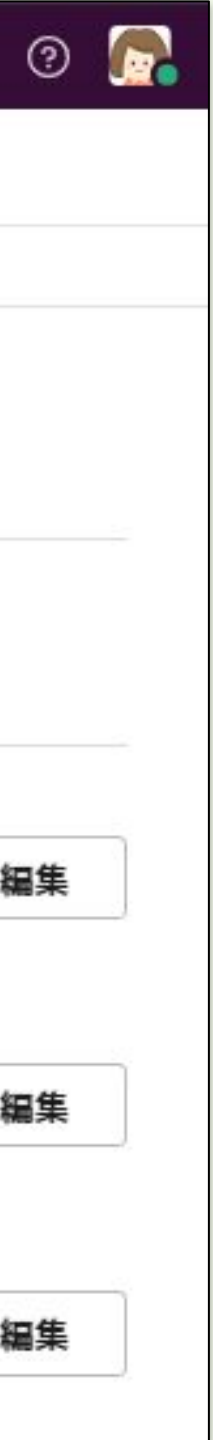

# ①K-Taskのホームを開く ②「タスクを作る」を押下

※アプリのホーム以外からの作成方 法に関してはp6参照

#### タスクを作成する

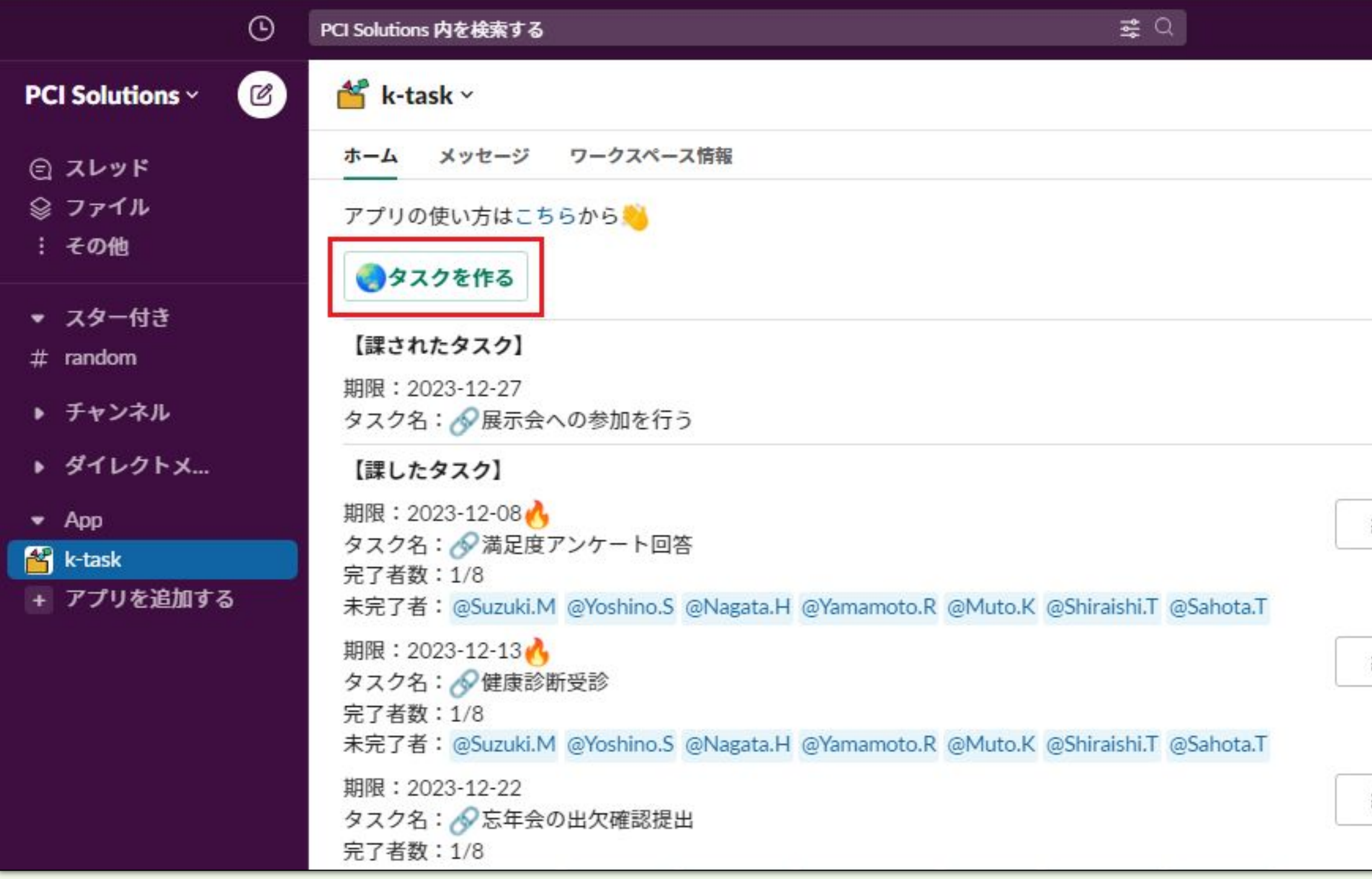

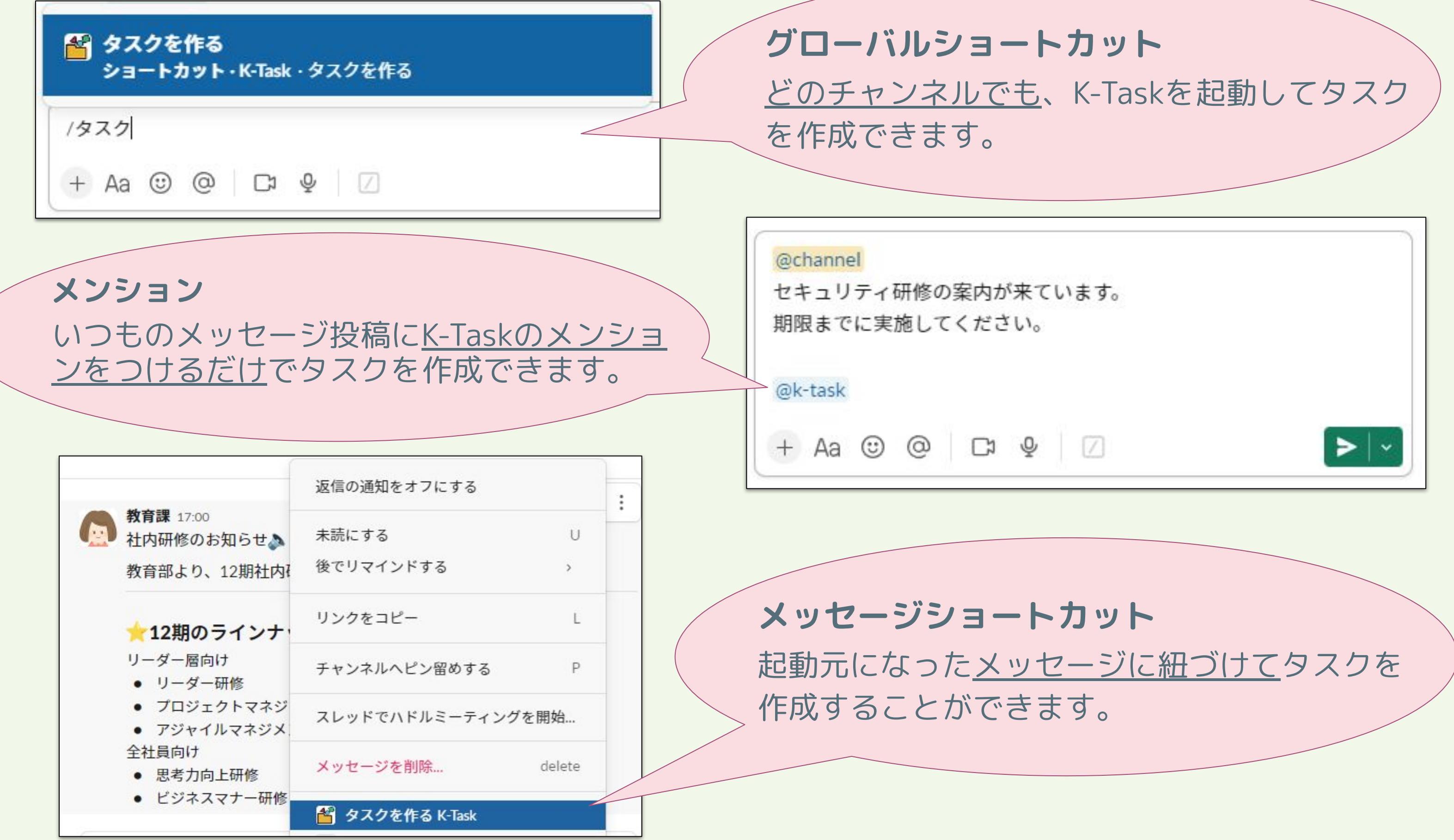

③タスクを作成したいチャ ンネルを選択

#### タスクを作成する

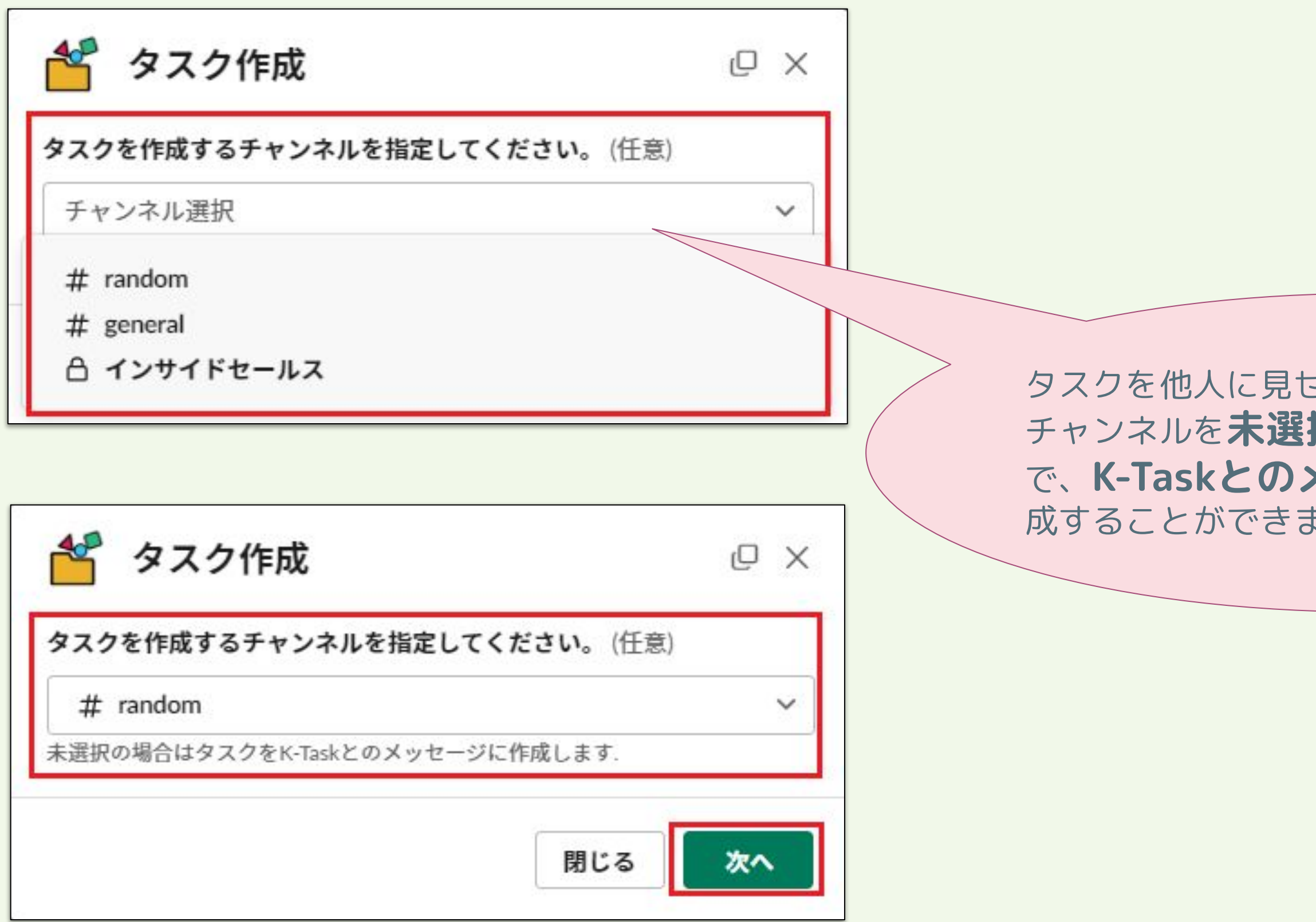

④「次へ」を押下

さたくないときは、 **択のまま**作成すること **メッセージ**にタスクを作 ます。

#### タスクを作成する

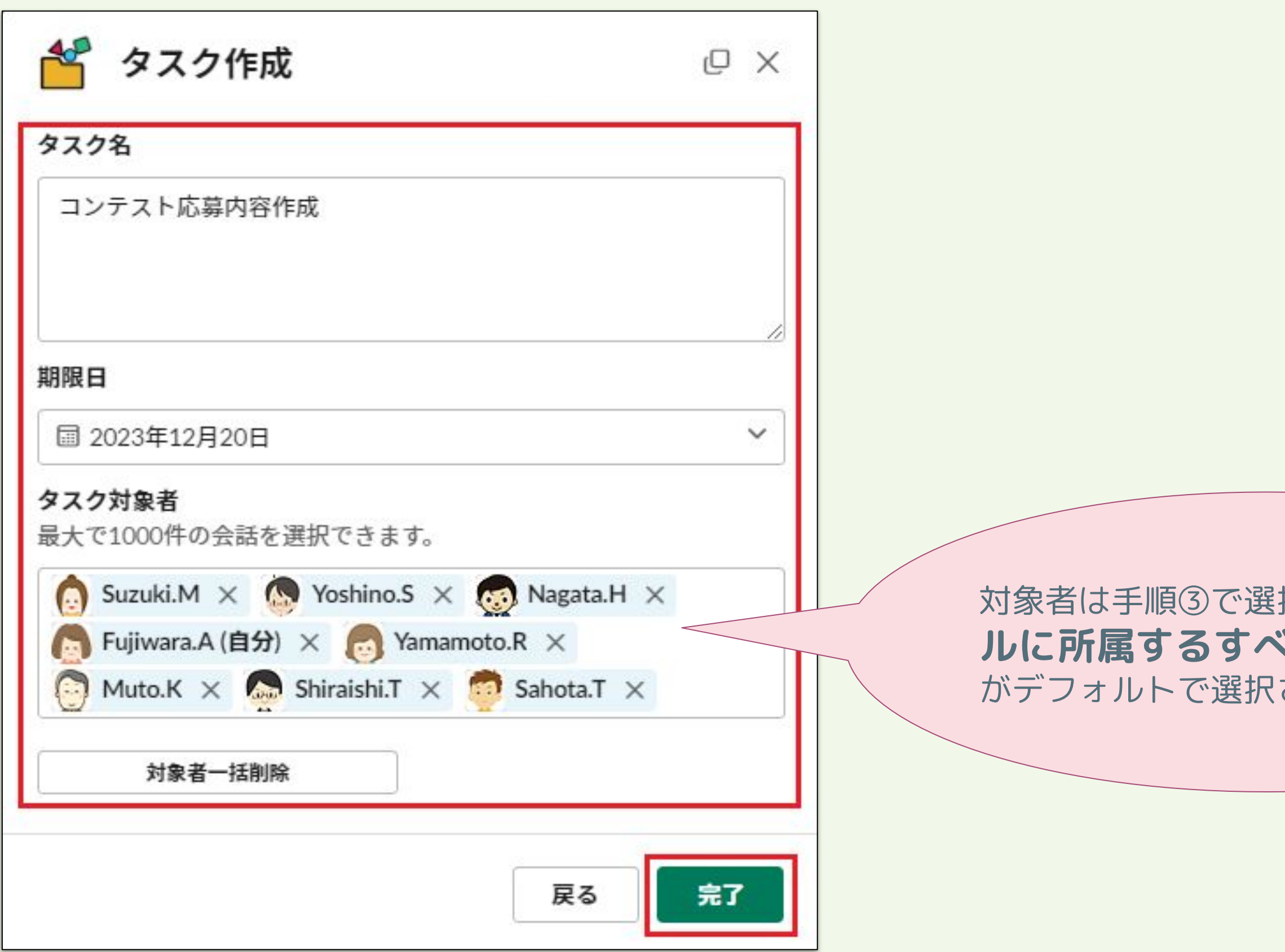

## ⑤タスクの情報を入力

※対象者一括削除ボタンで、既に 選択されている対象者を一括で削 除できます

#### ⑥「完了」を押下

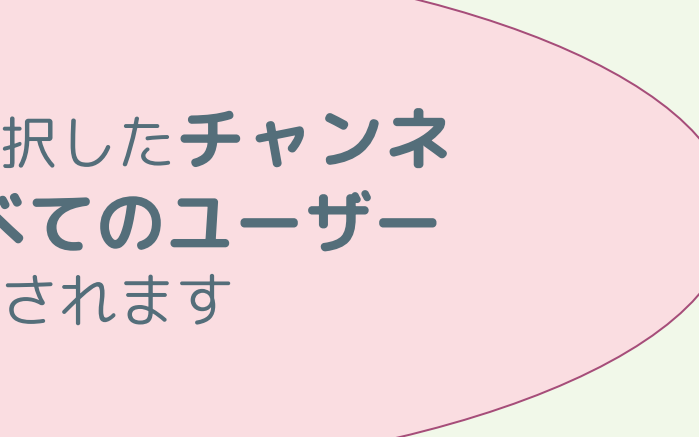

#### ■ タスクを作成する

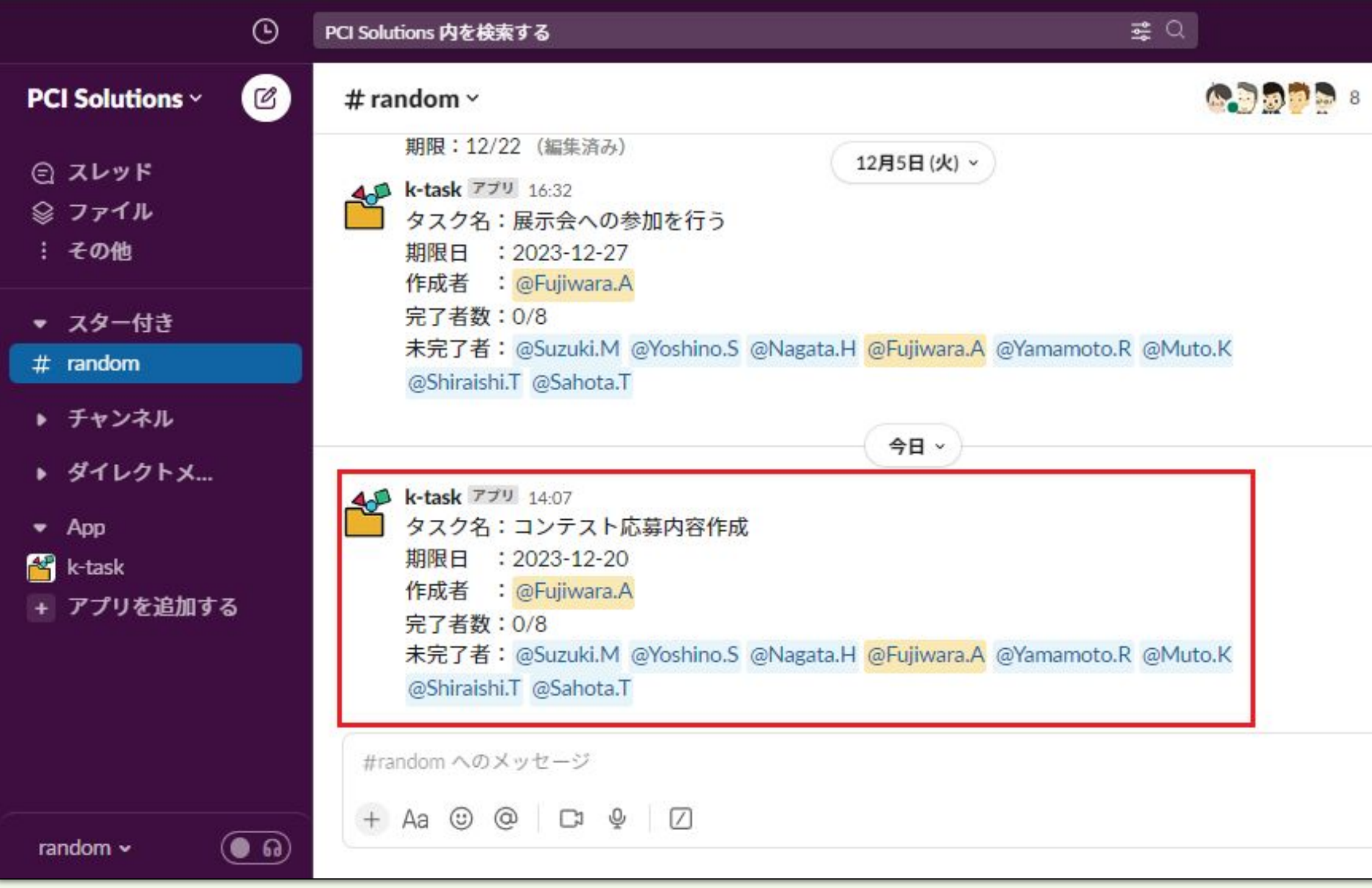

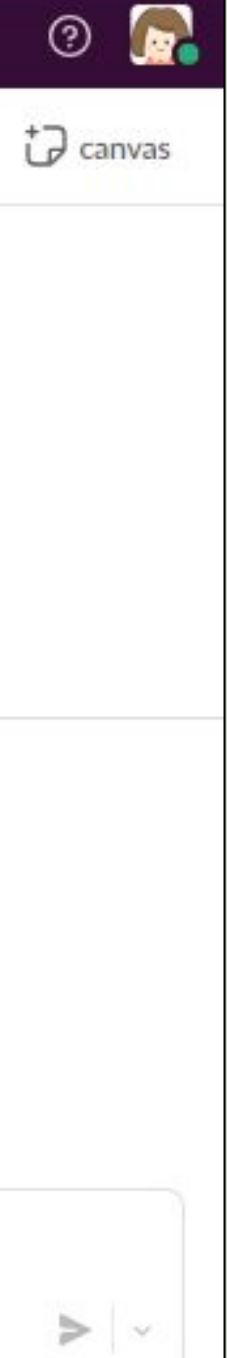

## 手順③で選択したチャンネ ルにタスクが作成される

※リマインドはタスク作成後、自 動で有効化されます。

※手順③で選択しない場合は、 K-Taskとのメッセージにタスクが 作成されます。

10

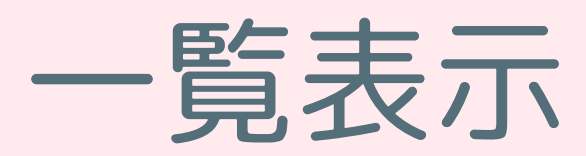

#### 各種アイコンのご紹介↓

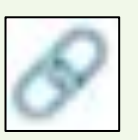

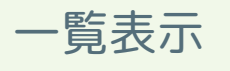

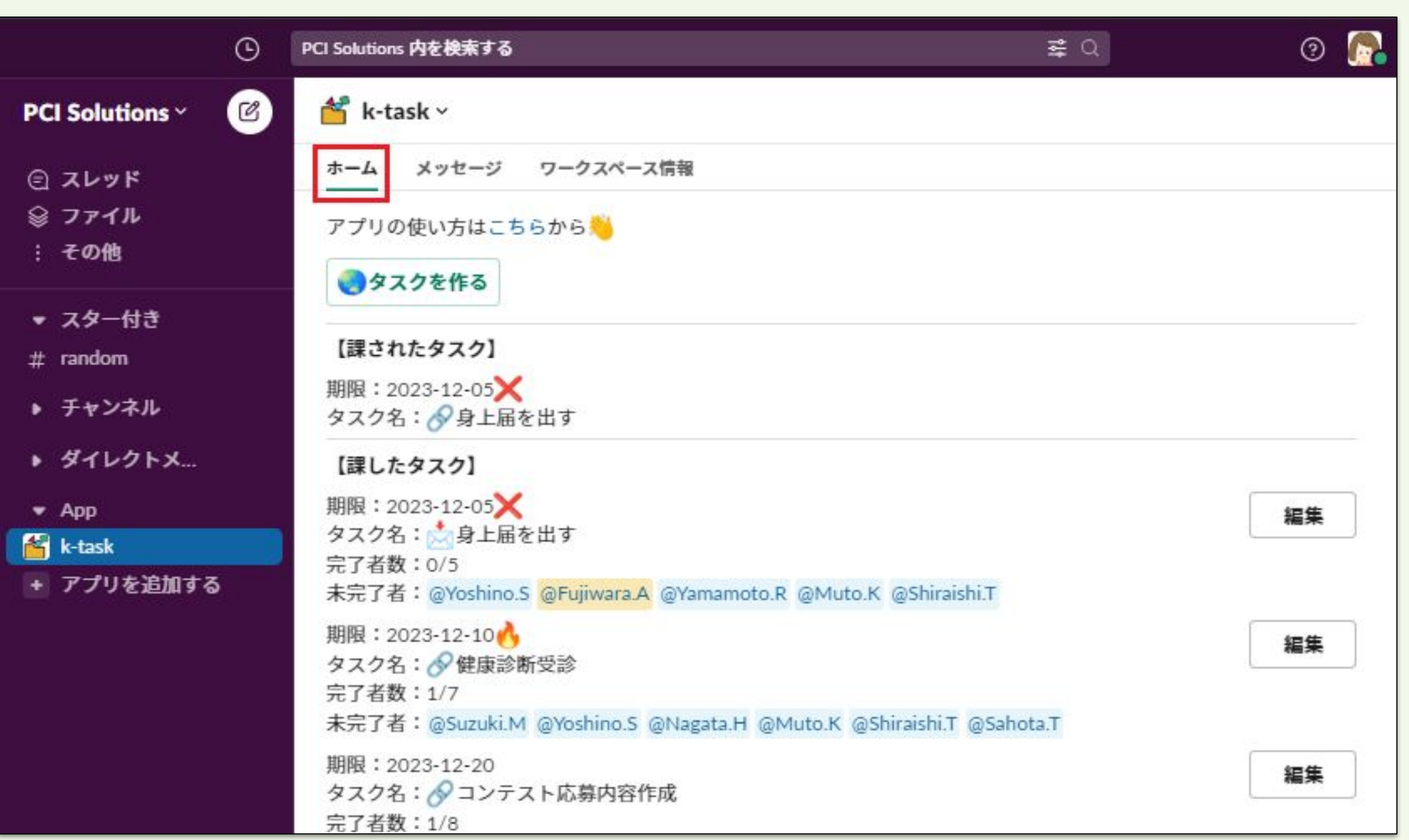

## ①K-Taskのホームを開く

DMにタスクを作成している場合

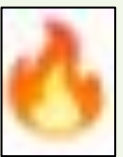

チャンネルにタスクを作成している場合 ※タスクメッセージのURLが埋め込まれています

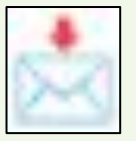

タスクの期限が切れている場合

タスクの期限まで1週間以内の場合

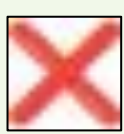

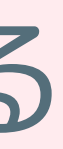

# タスクを完了する

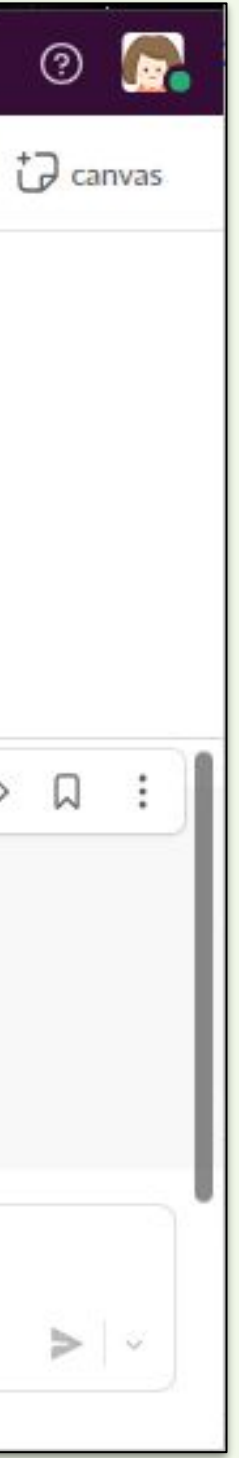

# ①対象のタスク管理メッ セージに好きなリアクショ ンを追加

#### タスクを完了する

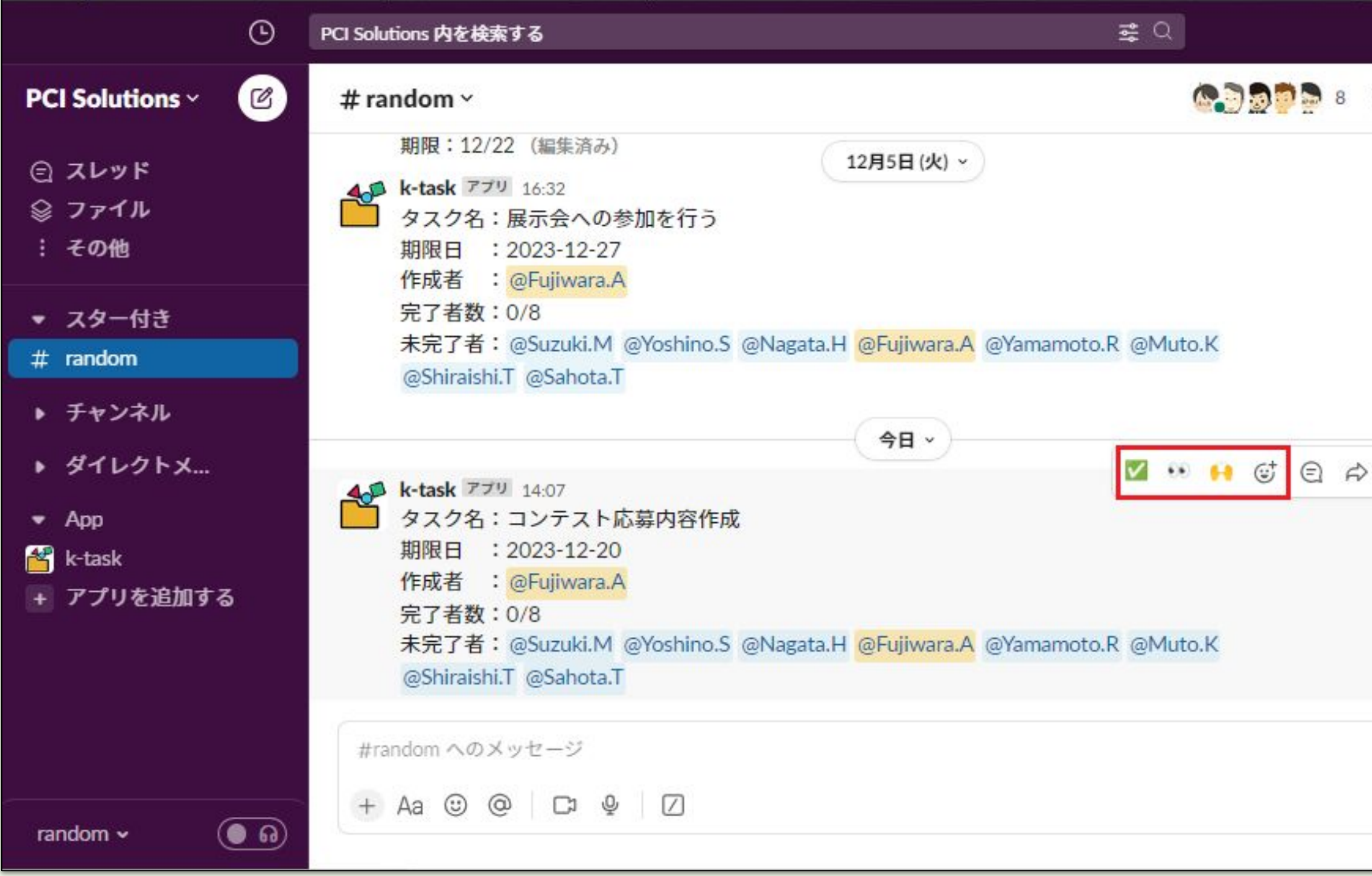

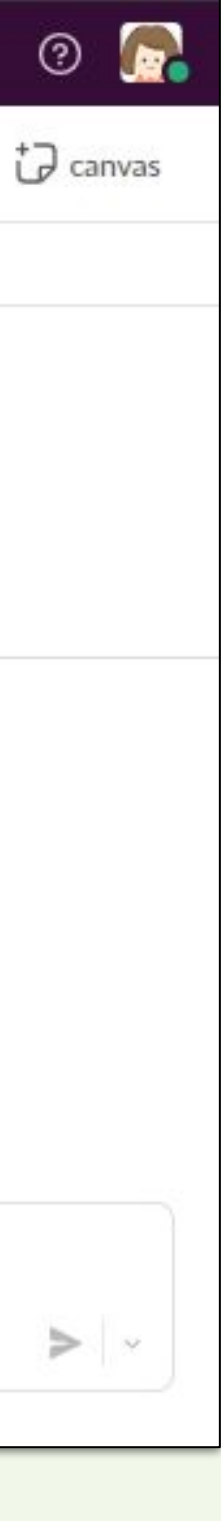

※使用できるリアクションに制限は ありません

## 未完了者に自分が表示され ていないことを確認

※誤って完了としてしまった場合 は、タスク作成者に対し、再度対象 者へ設定するように依頼してくださ  $U_{\circ}$ 

#### タスクを完了する

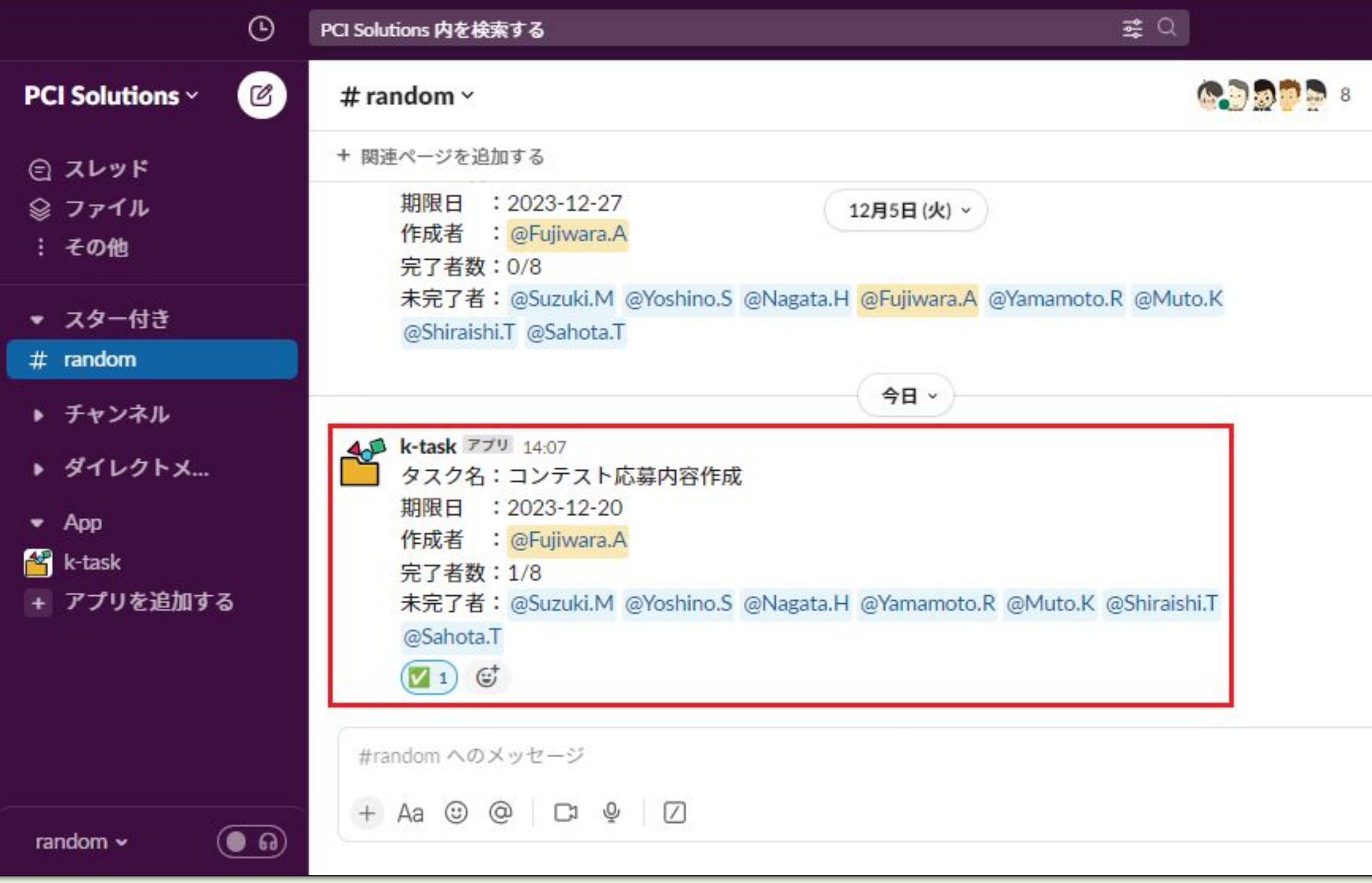

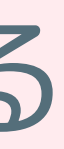

# タスクを編集する

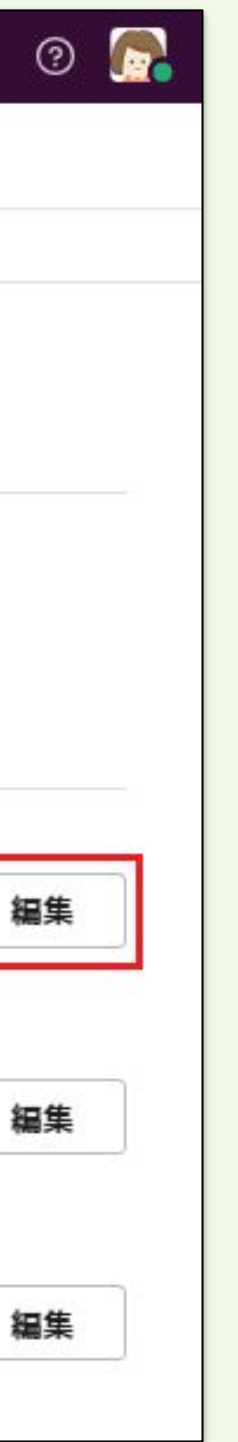

# ①K-Taskのホームを開く ②編集したいタスクの「編 集」を押下

#### タスクを編集する

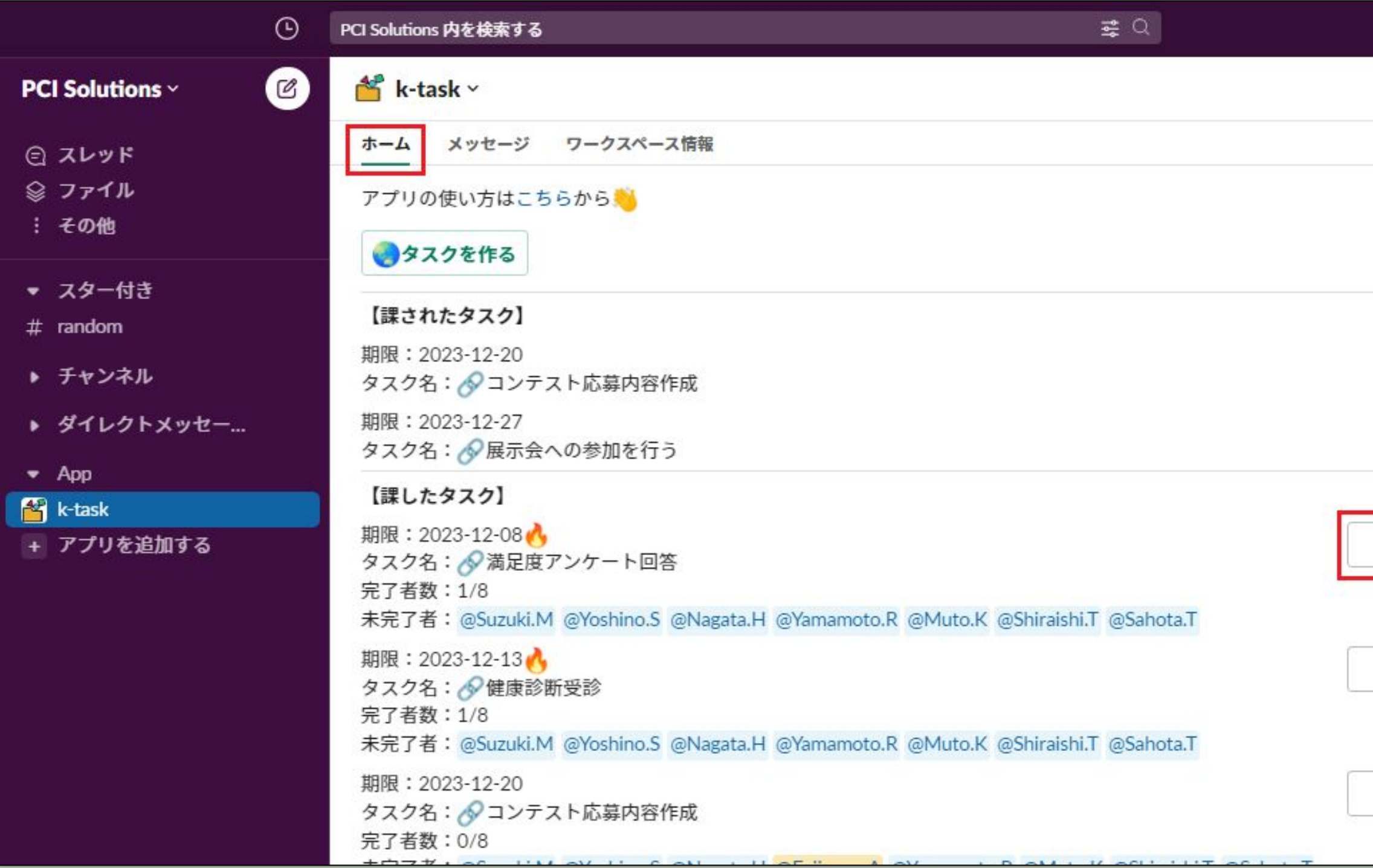

# ①編集内容を入力 ②「完了」を押下

#### タスクを編集する

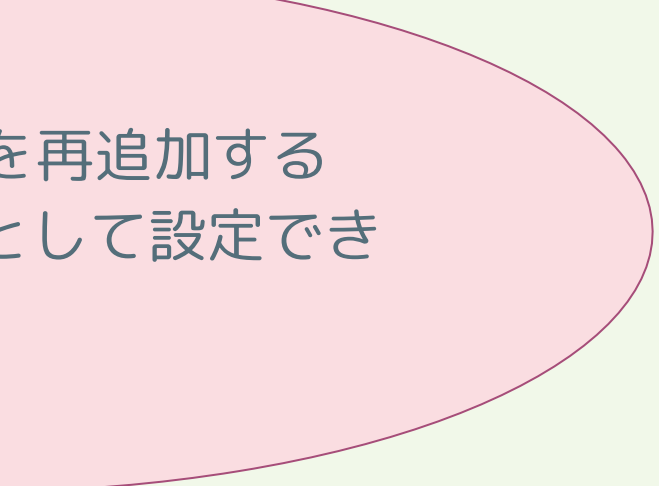

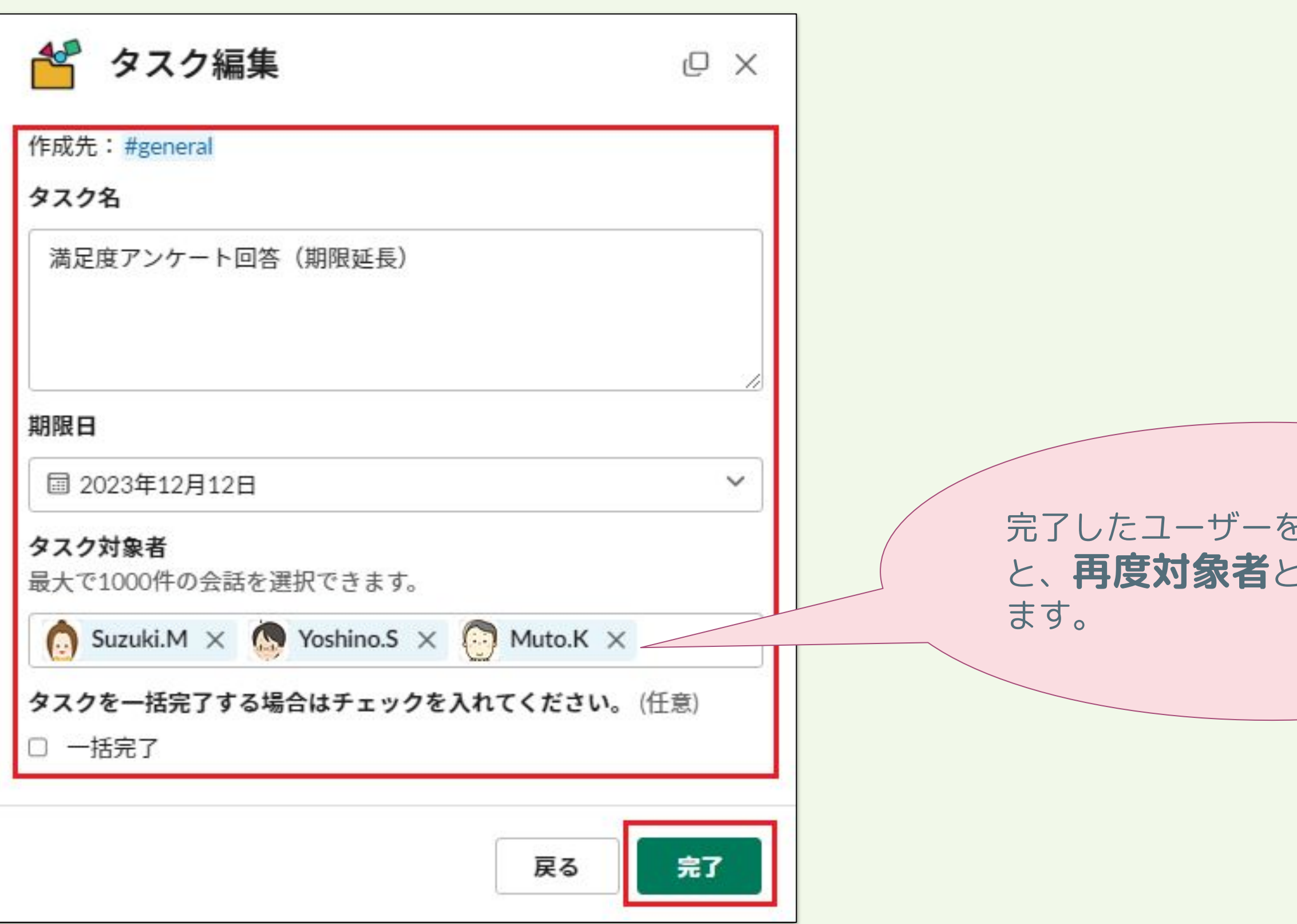

18

リマインド

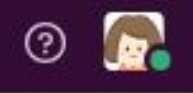

# 平日の朝9時(日本時間)に リマインドが来ます。

※リマインドの対象は以下のタ スクです。

● 未完了の課されたタスク ● 未完了かつ期限日が過ぎて いる課したタスク

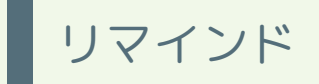

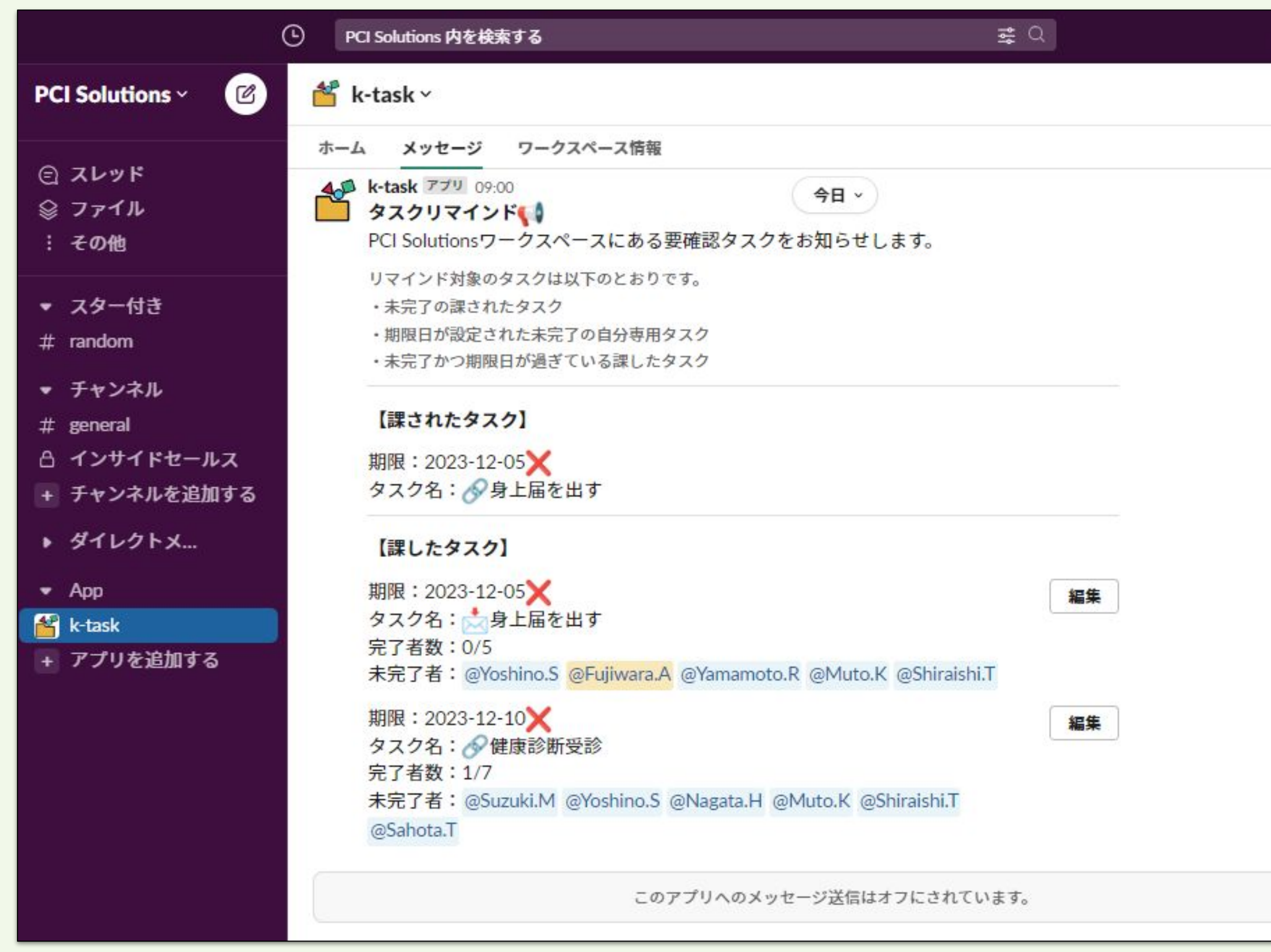

# 要望・意見を送る

© 2023 PCI Solutions INC.

![](_page_19_Picture_2.jpeg)

![](_page_20_Picture_1.jpeg)

![](_page_20_Picture_0.jpeg)

## ②内容を入力し、「送信」 を押下

#### 旦当者とのやりとりをご エブの問い合わせ **メール**からお問い合わ

![](_page_21_Picture_40.jpeg)